# Текстовый процессор Word

Дополнительные возможности

## Графика, использование готовых изображений

- Вставка в документ готовых рисунков давно уже стало стандартной операцией. Существует три альтернативных источника готовых рисунков.
- **Использование картинок из библиотек Microsoft: даем команду Вставка,** Иллюстрации, Клип, затем щелкнем в области задач на Упорядочить клипы, ищем нужное изображение в иерархической коллекции Microsoft и вставляем ее в текст.

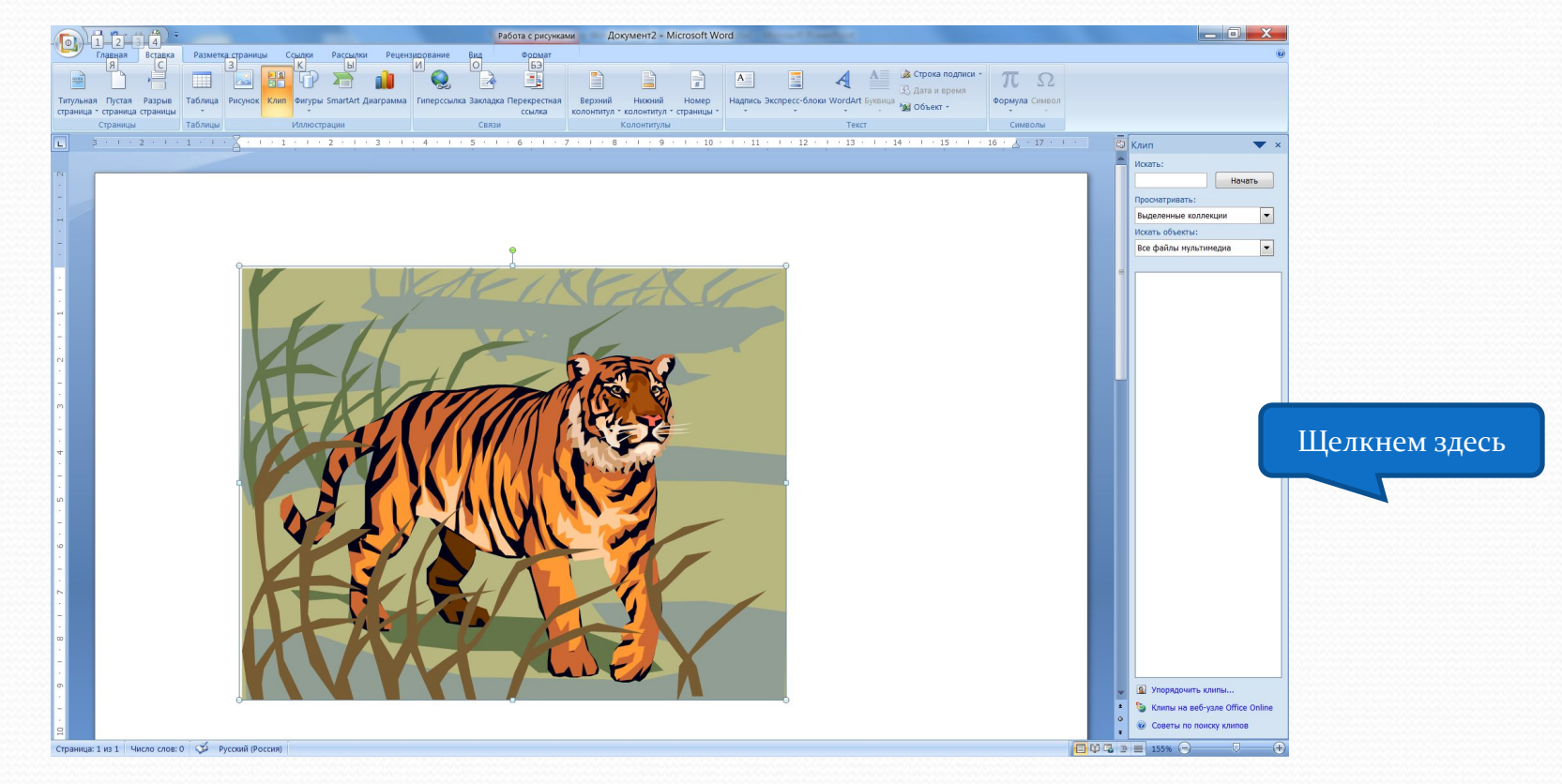

# Вставка изображений из файла

Word позволяет вставлять графические изображения из различных источников, например, фотографии. Для этого следует тать команду: Вставка, Иллюстрации, Рисунок и указать расположение файла.

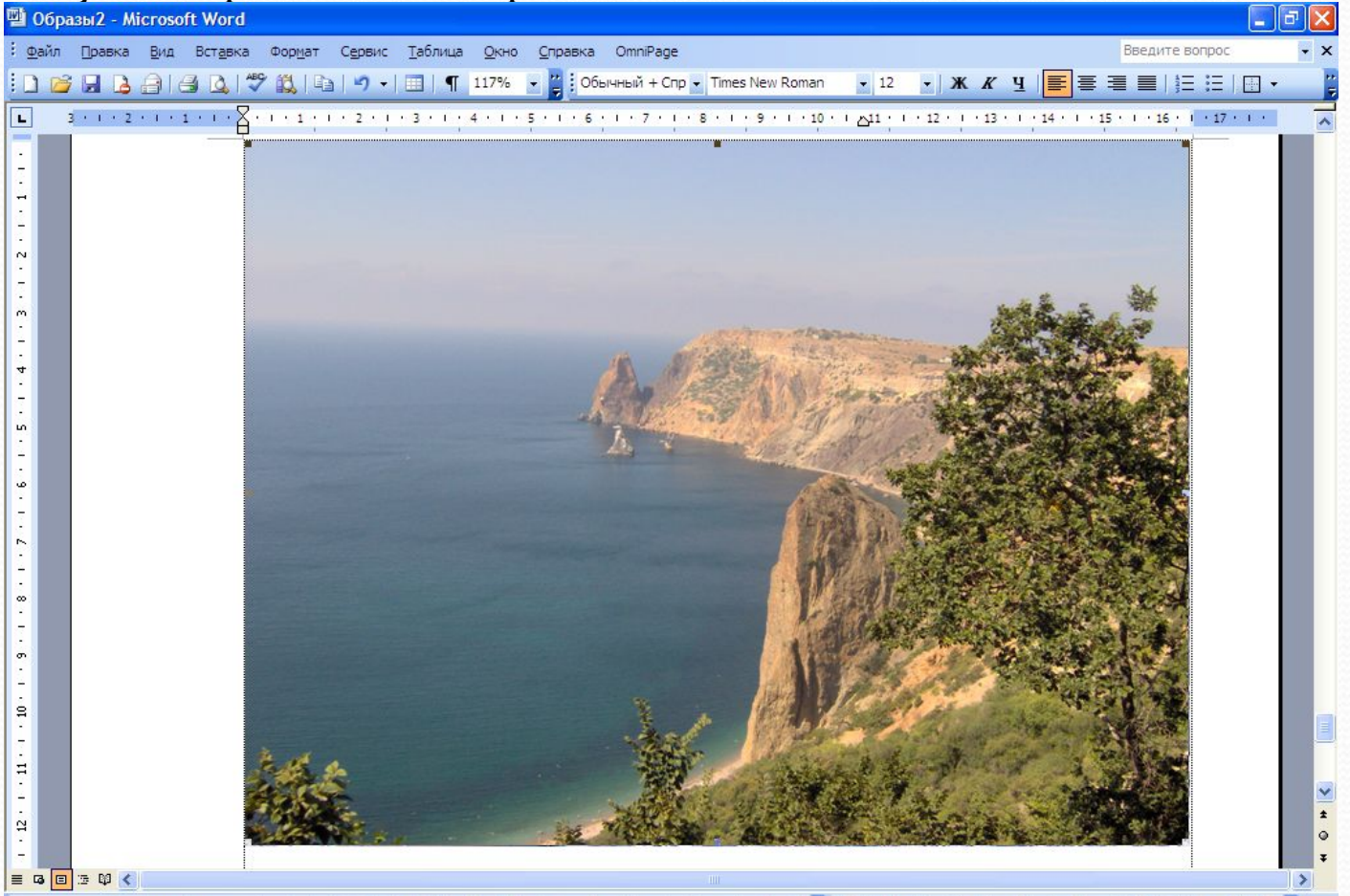

#### Вставка в документ образа экрана или окна приложения

Word позволяет копировать в документ любые изображения, которые появляются на экране компьютера. Чтобы скопировать весь экран монитора нажимает клавишу Print Screen, а затем копируем буфер обмена, например, командой Вставить в контекстном меню. Для копирования образа окна приложения нажимаем Alt+ Print Screen.

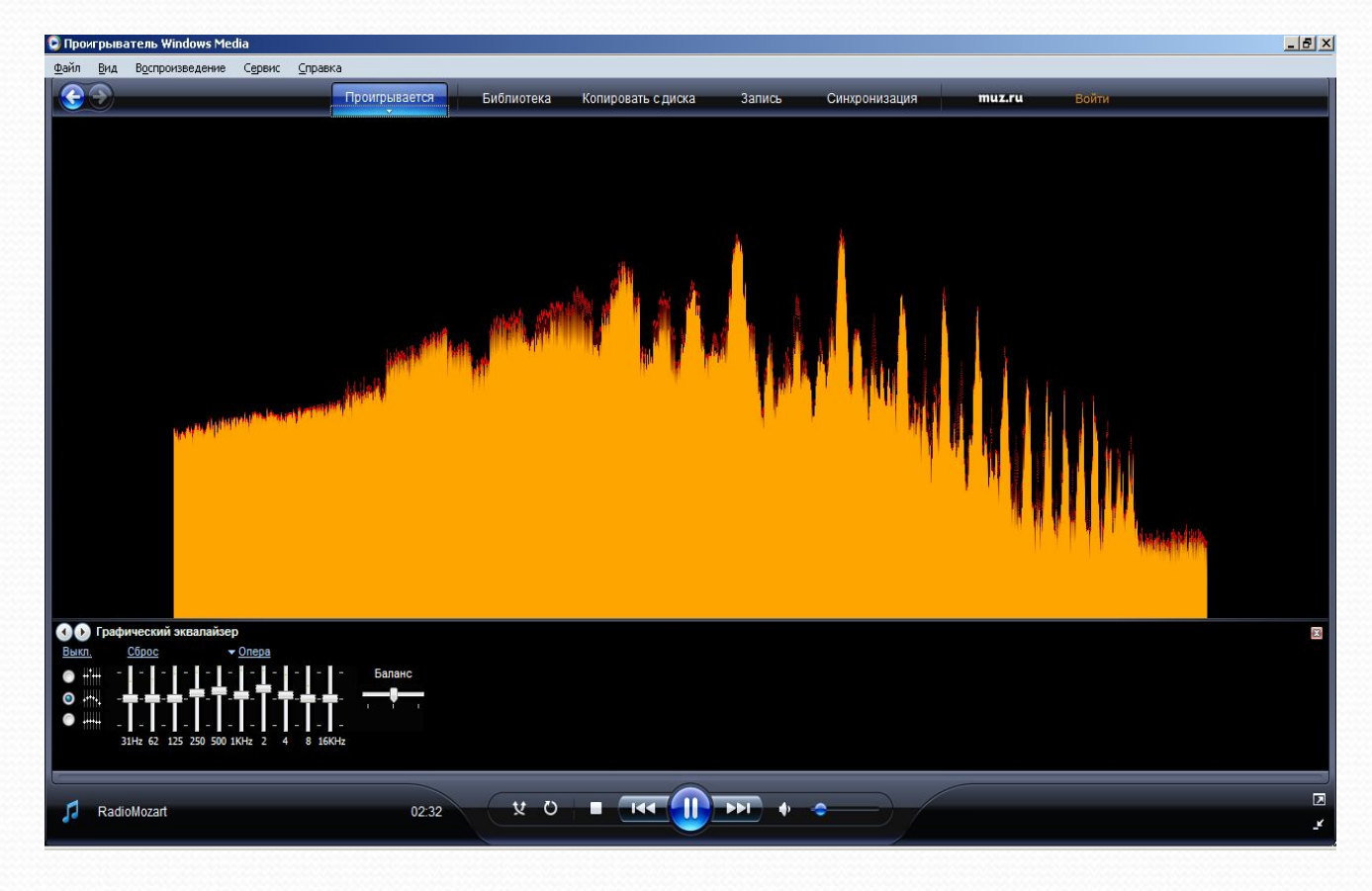

## Художественный текст

- В Word имеется специальное средство WordArt, позволяющее обычному тексту (прежде всего заголовкам) придать художественный вид. Для того. Чтобы воспользоваться этим средством, необходимы следующие действия:
- 1. Вставка, Текст, WordArt.
- 2. В открывшемся диалоговом окне представлено множество образцов художественного текста, из которых следует выбрать подходящий.
- 3. В диалоговом окне Изменения текста WordArt ввести нужный текст.
- 4. Использовать маркеры для изменения размеров объекта.
- 5. Использовать вкладку Формат для задания всевозможных дополнительных установок и изменения текста.

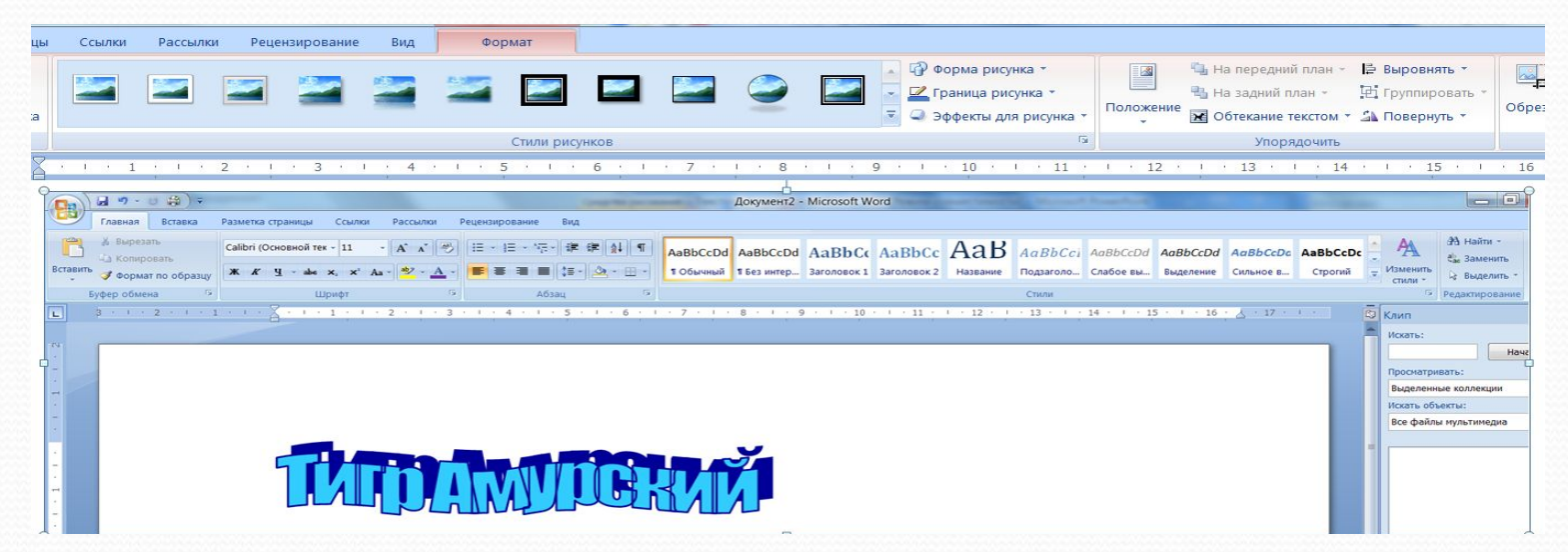

#### Создание диаграмм

Для создании диаграмм в Word удобно использовать средства построения диаграмм в Excel (изучается отдельно).

- 1. Построим диаграмму в Excel, сохраним файл.
- 2. Вставка, Текст, Объект, Создание из файла.
- 3. Указать расположение файла с диаграммой.
- 4. Двойным шелком активизировать вставленный рабочий лист Excel, откорректировать его размеры, перетаскивая маркеры.

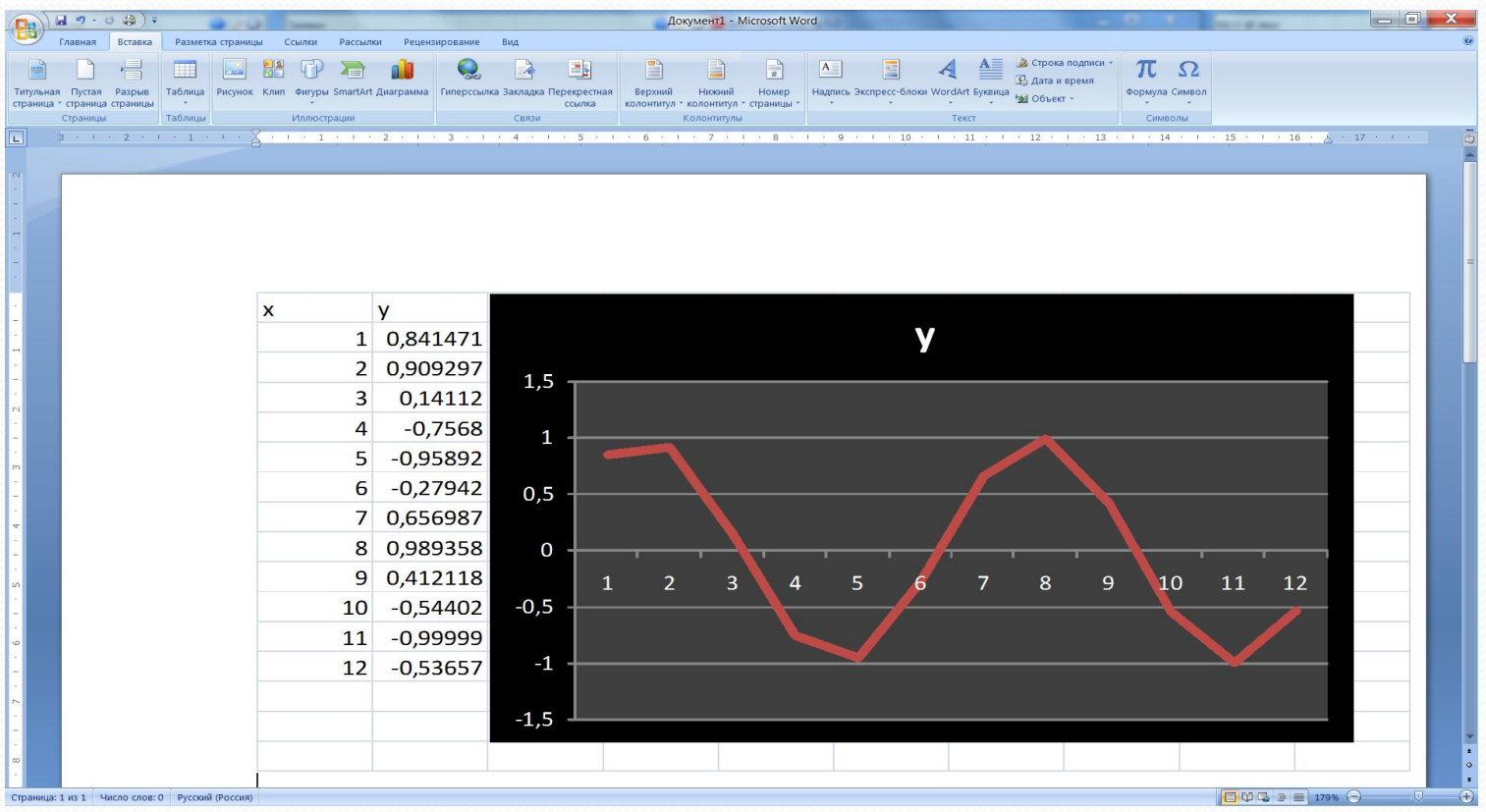

#### Ввод математических формул

- Для работы с математическими формулами необходимо вызвать специальное средство, применив команду: Вставка, Текст, Объект, Microsoft Equation 3.0. Появится панель инструментов и пустой шаблон для ввода формул. Работать следует так:
- 1. Вначале обратимся к нижней части панели . Она содержит шаблоны формул. Последовательно выбирая нужные шаблоны, следует задать структуру формулы.
- 2. Затем заполним созданную структуру, обращаясь к верхней части панели, где можно выбрать любой математический символ, знак операции.
- 3. Для выхода из редактора формул сделайте щелчок вне формулы.
- 4. Для дополнительного редактирования созданной формулы можно вызвать главное окно Microsoft Equation 3.0 командой из контекстного меню: Объект-формула, Открыть.

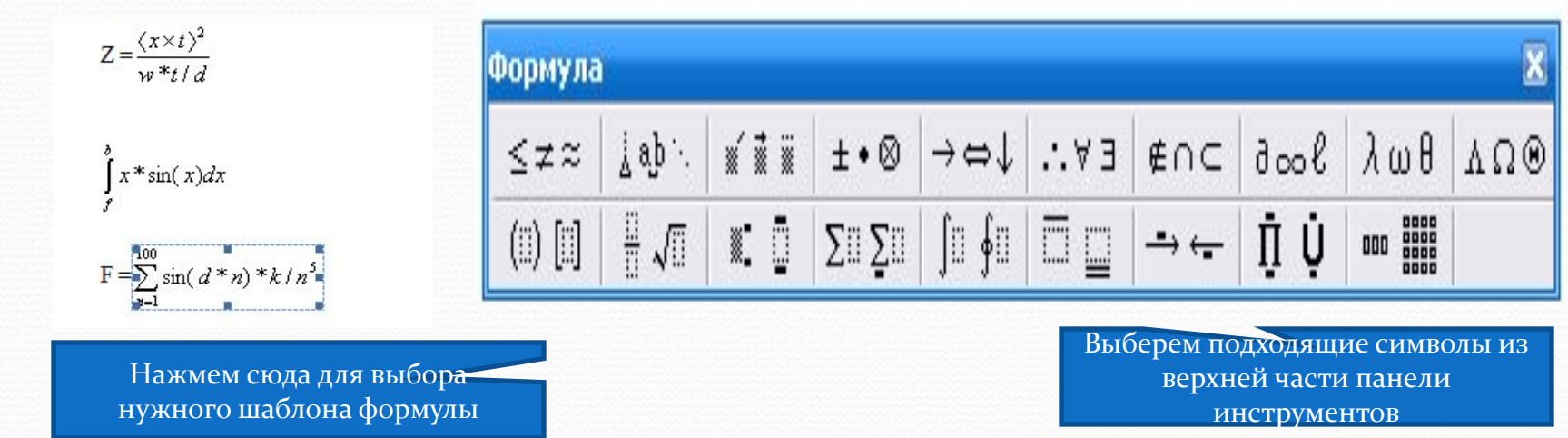